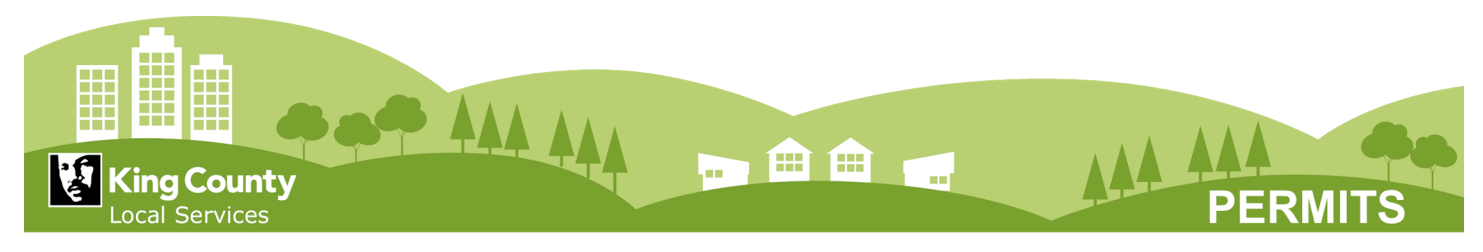

# **Filing a Code Enforcement Complaint Online**

The Department of Local Services, Permitting Division (Permitting) provides code enforcement services for the unincorporated areas of King County. Information regarding code enforcement services or to file a code enforcement complaint is available online or by contacting the Permitting office at 206-296-6680.

Additional information regarding Code Enforcement, including links to all of the cities and towns in King County, can be found on our [Code](https://www.kingcounty.gov/depts/local-services/permits/code-enforcement.aspx)  [Enforcement web page](https://www.kingcounty.gov/depts/local-services/permits/code-enforcement.aspx) (https://www.kingcounty.gov/depts/local-

services/permits/code-enforcement.aspx)

To file a complaint on-line, please navigate to the Department of Local Services, Permitting Division [web portal](https://aca-prod.accela.com/kingco/) (https://aca-prod.accela.com/kingco/).

Scroll down to the "What would you like to do today?" section. Under Enforcement, select the option to "*File a complaint*".

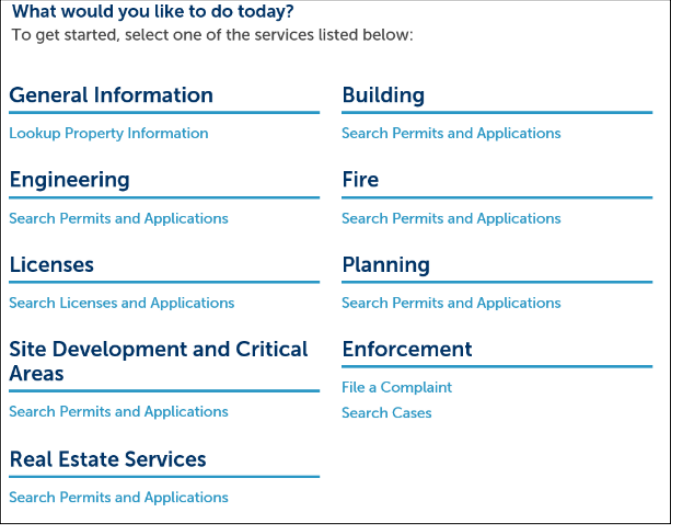

When you have read and accepted the terms, check the box and select "*Continue*".

This Web site is owned and operated by King County. King County reserves the right to change or discontinue any aspect or feature of the Web site, temporarily or permanently, with or without notice to you. King County provides this Web site as a public service. This Web site is used to provide many types of information. By using this Web site, you agree that King County will not be liable to you for any modification, suspension or discontinuance of this Web site.

#### **Restrictions on Use**

The content of this Web site, including all text, graphics, compilations, data, and other documentation. is the property of King County and is protected by copyright law. By using

 $\Box$  I have read and accepted the above terms.

#### Continue »

To submit your Code Enforcement complaint online, please follow this 6-step process.

# **Filing a Code Enforcement Complaint Online,** continued.

### **Step 1 - Complainant**

- Select the "*Add New*" button to enter your contact information. Your contact information is not required to file a code enforcement complaint. If you wish to submit an anonymous complaint, leave the contact information fields blank.
- Select "*Continue*" to verify any contact information entered and proceed to Step 2.

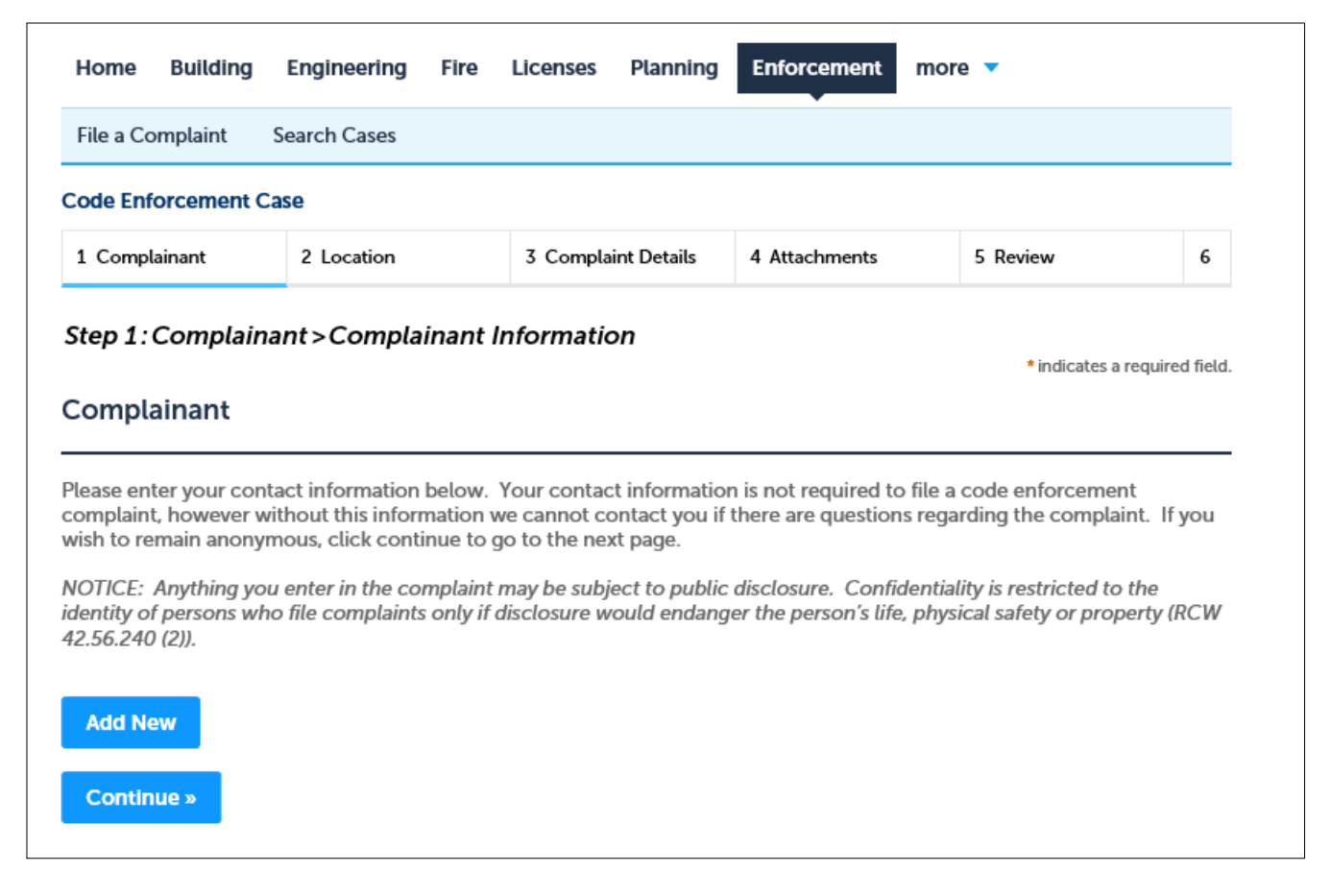

#### **Step 2 - Location**

- You will need an address or parcel number in order to submit a complaint. If you do not have one you can use King County's [iMap](https://www.kingcounty.gov/services/gis/Maps/imap.aspx) or [Parcel Viewer](https://www.kingcounty.gov/services/gis/Maps/parcel-viewer.aspx) to identify the lot you wish to file a complaint on.
	- o Enter parcel number or street address and select the "*Search*" button.
	- o Choose the correct address and select "*Continue*".

#### **Step 3 - Complaint Details**

- Type your complaint in the "*Detailed Description*" box and select "*Continue*".
- Select *Yes* or *No* to the first 3 questions under General:

## **Filing a Code Enforcement Complaint Online,** continued.

- $\circ$  Do you wish to be Anonymous? Yes, means no name or contact information has been given.
- $\circ$  Do you wish to be Confidential? Yes, means your name and contact information will not be shared.
- $\circ$  Do you want to be notified about the case as it progresses? Select Yes, to receive email updates, if you entered your email address on the complainant page in Step 1. Note: you can always check the progress of the case anytime online by searching for the case number you will be given at the end of this process.
- You will have the option of answering additional yes/no questions related to the property.
- Select "*Continue*" to proceed to Step 4.

### **Step 4 - Attachments**

- If you would like to include any pictures or documents with your complaint, click on the "*Add File Upload*" button. Once your file has uploaded, select "*Add*" to repeat the process.
- Select "*Continue*" when you have finished uploading additional files. Add a description of the files and select "*Save*".
- Select "*Continue*" to proceed to Step 5.

### **Step 5 - Review**

- Review the information you have entered. If you wish to make any changes, select the "*Edit*" button, which will take you back to the page with that information. You can then make any changes and click "*Continue*" when done to return to this page.
- Select "*Continue* "to submit your Code Enforcement complaint.

### **Step 6 - Record Submittal**

 Be sure to make a note of the record number associated with your complaint. You should use this number when inquiring about this complaint or going online to check the progress of the case.

### **Additional Resources**

King County [Department of Local Services, Permitting](https://www.kingcounty.gov/depts/local-services/permits.aspx) (www.kingcounty.gov/permitting)

[Code Enforcement](https://www.kingcounty.gov/depts/local-services/permits/code-enforcement.aspx) [Property Research and Maps](https://www.kingcounty.gov/depts/local-services/permits/property-research-maps.aspx) [Information Packets and Handouts](https://kingcounty.gov/depts/local-services/permits/infosheets-forms.aspx) [On-line Permit Status, Invoice Payment and Inspection Scheduling](https://aca-prod.accela.com/kingco/) [IVR Inspection Scheduling, phone number and codes](https://www.kingcounty.gov/~/media/depts/permitting-environmental-review/dper/documents/forms/Inspection-Scheduling.ashx?la=en)